## **Інструкція для початку роботи з додатком Classroom**

Для входу до додатку Classroom необхідно:

1) В адресному рядку браузера перейти за адресою **google.com.** Якщо у Вас підключені декілька акаунтів, то для коректної роботи в домені cuspu.edu.ua потрібно завершити роботу з усіма підключеними акаунтами. Натиснути кнопку "Увійти".

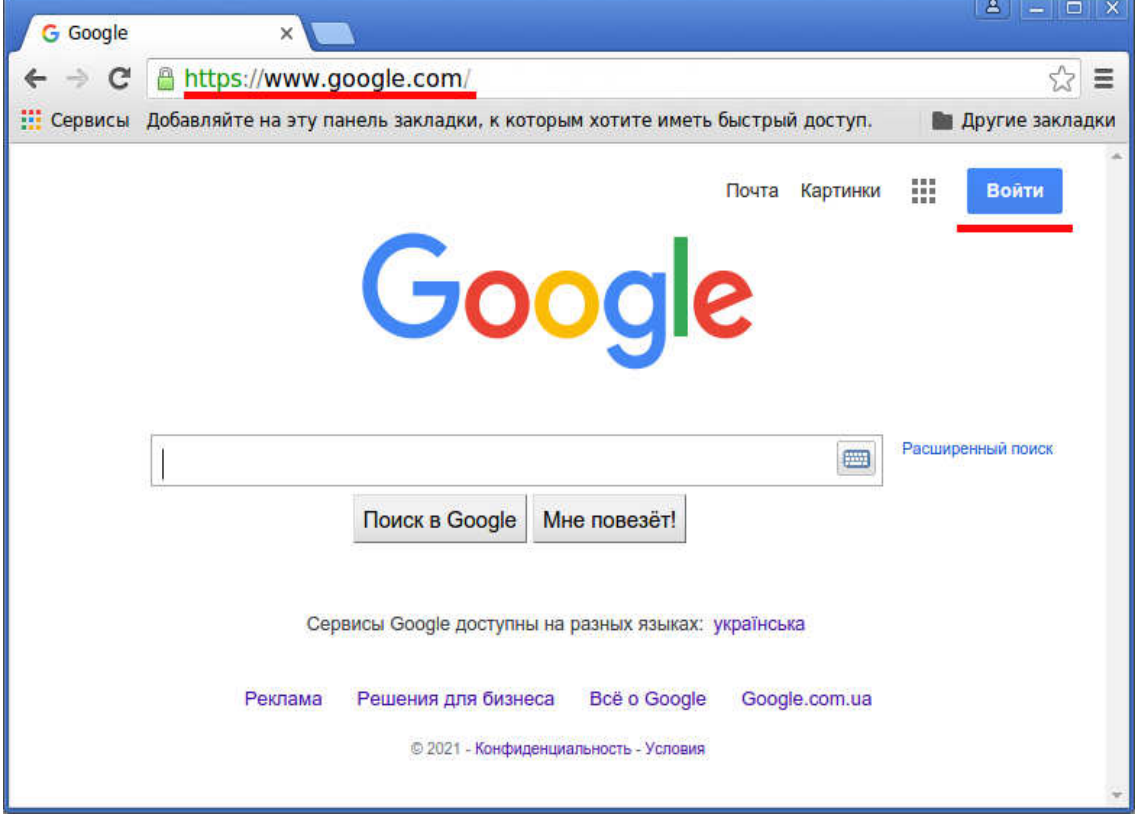

2) У полі "Електронна адреса або номер телефону" введіть власні реєстраційні дані (логін, пароль), які належать домену cuspu.edu.ua.

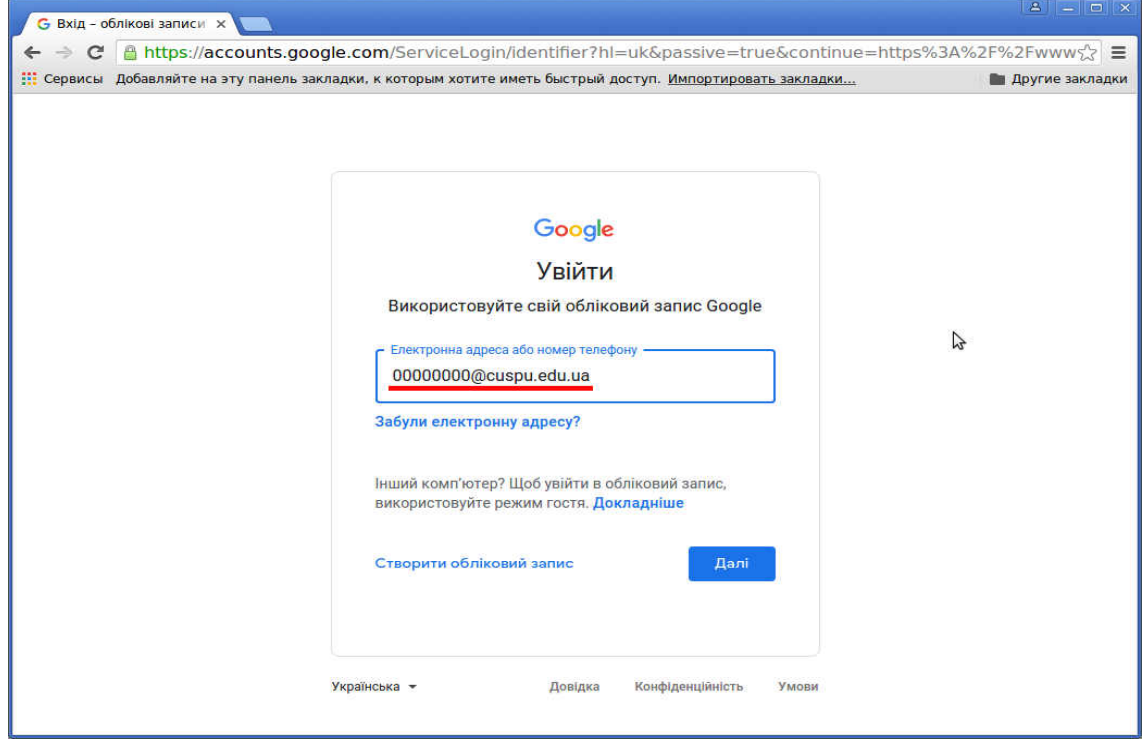

3) Після реєстрації для відкриття додатка Classroom необхідно в Додатках Google вибрати Classroom.

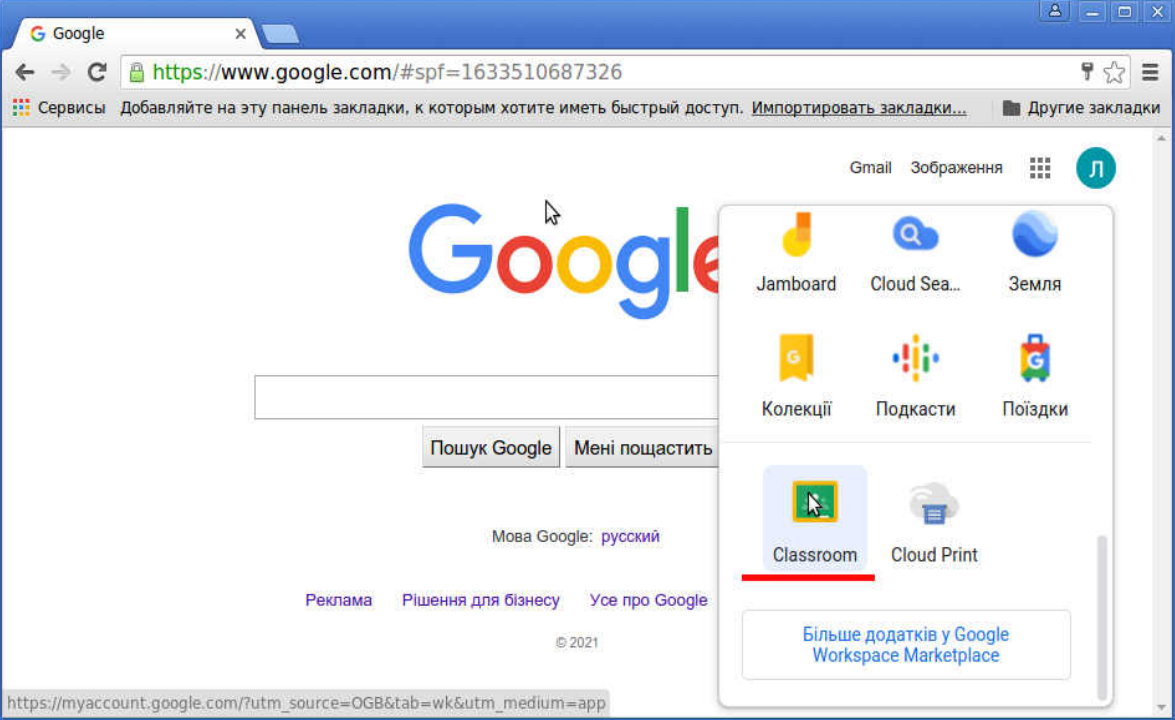

4) У полі додатку потрібно приєднатися до всіх курсів за навчальною програмою.

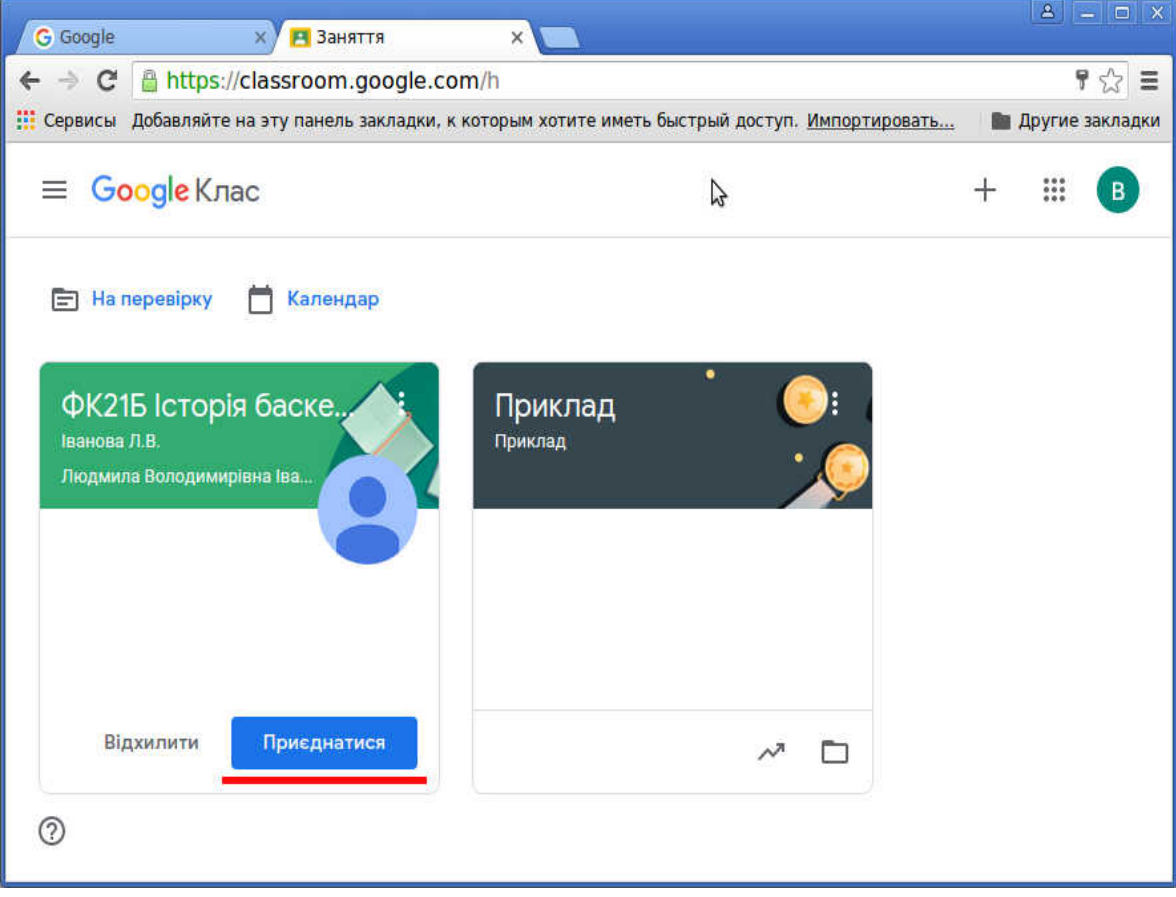

5) Для використання конференцій Meet потрібно приєднатися до них на відповідному курсі.

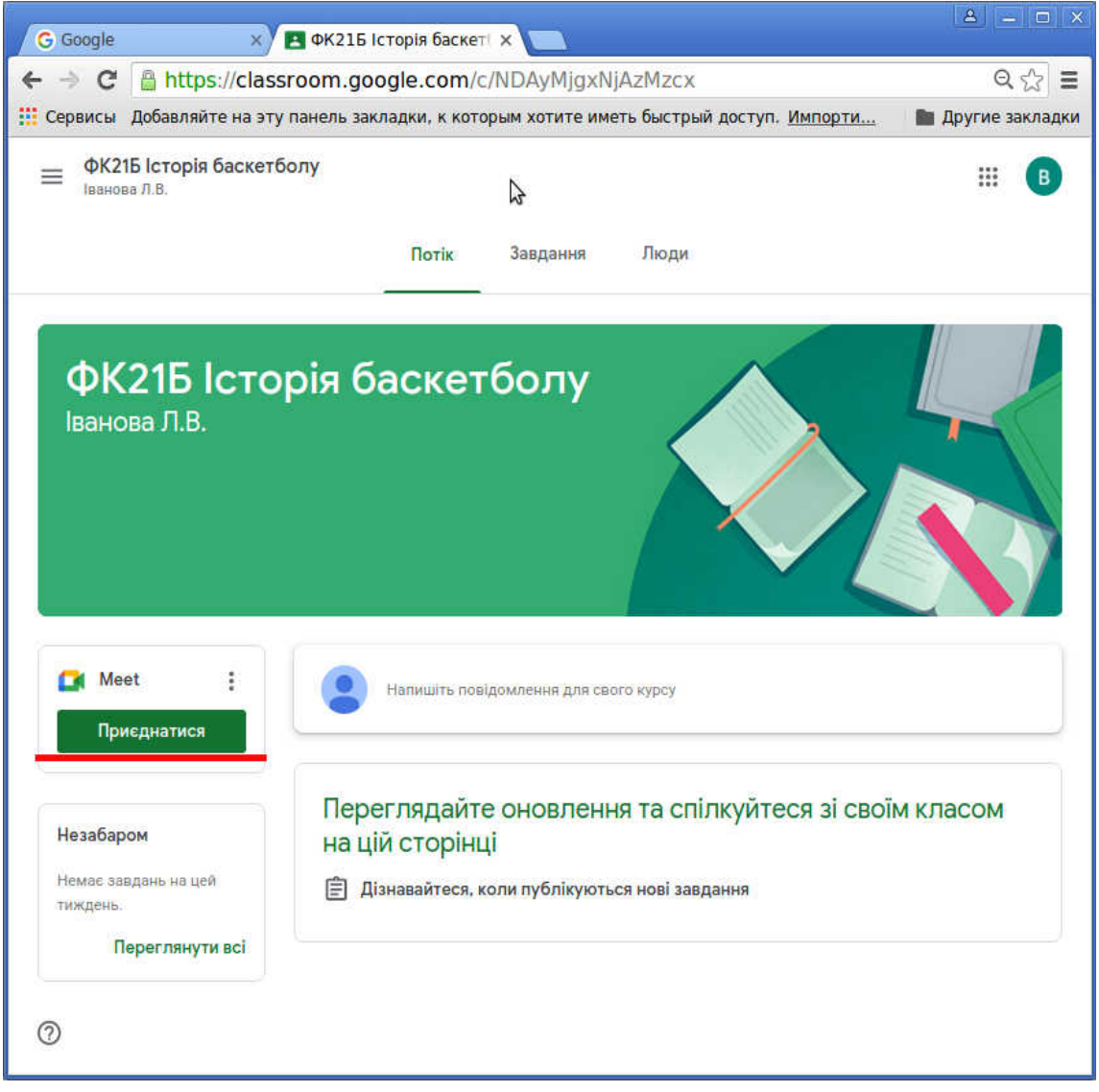

6) Для перегляду і виконання поставлених завдань необхідно перейти на закладку "Завдання".

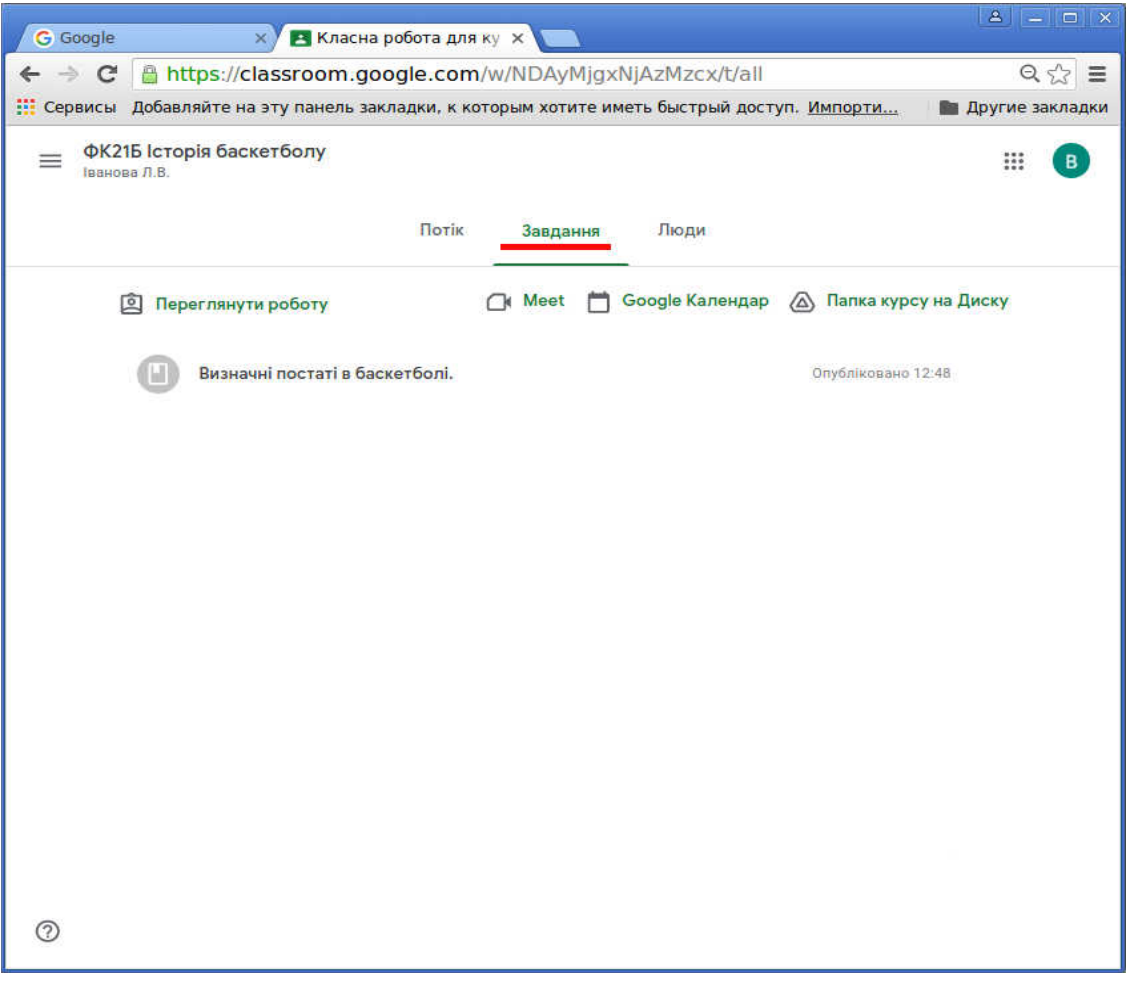